## **NaviNet® Authorization Search**

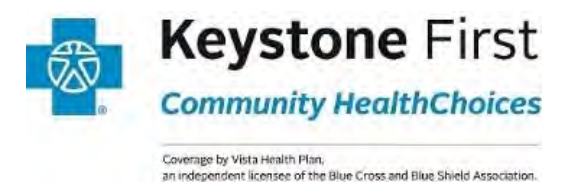

1. Once you have logged in to NaviNet, locate the **Workflows** menu at the top left of your screen. Click on **My Health Plans.**

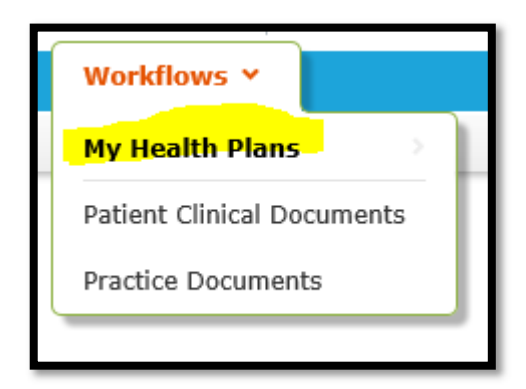

2. Select your health plan: Keystone First Community HealthChoices.

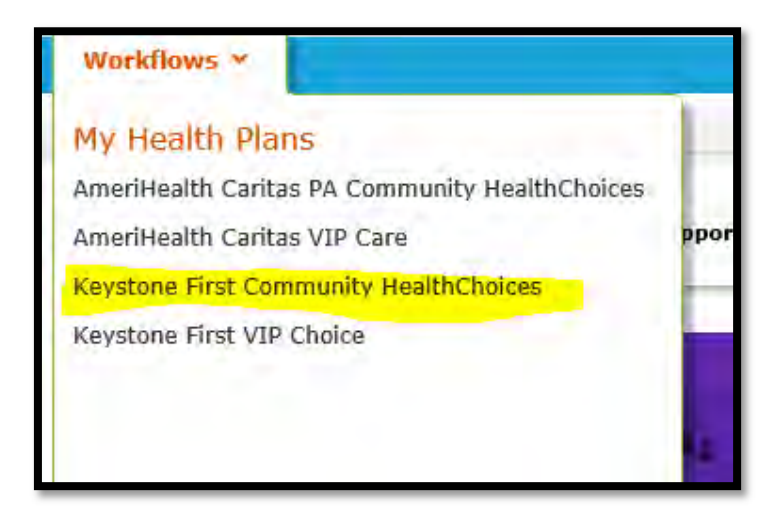

3. At the top left of your screen you will find **Workflows for this Plan**. Click **Report Inquiry**.

## **NaviNet® Authorization Search**

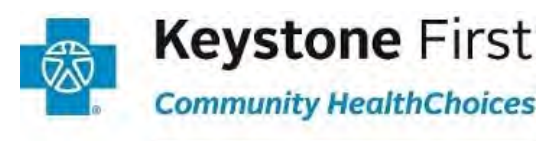

Coverage by Vista Health Plan,<br>an independent licensee of the Blue Cross and Blue Shield Association.

- 4. Click the **Administrative Reports** option under this menu.
- 
- 5. Select the **Authorization Status Summary Report** on the next screen.

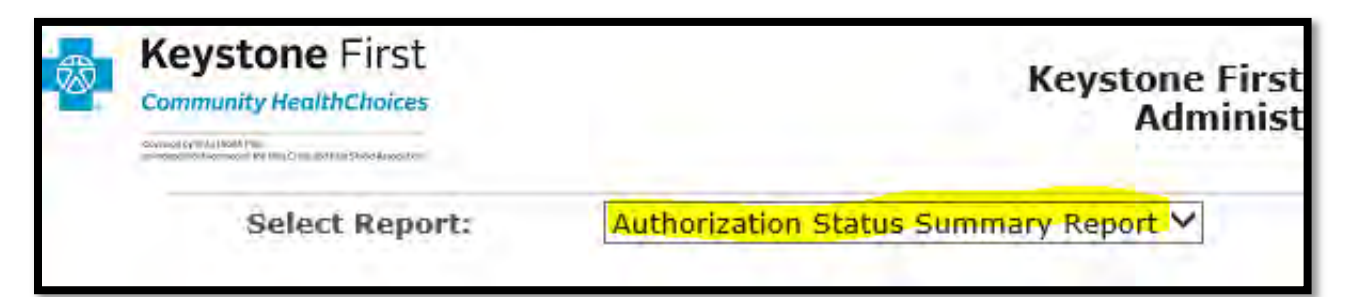

2. Fill in the required \* fields. For Choose the Plan, select **All**. For Choose Provider Type, select the **Servicing Provider** option. For Report Format, select **Excel/CSV or PDF**. Selecting Excel/CSV is preferable as this format will allow you to sort results.

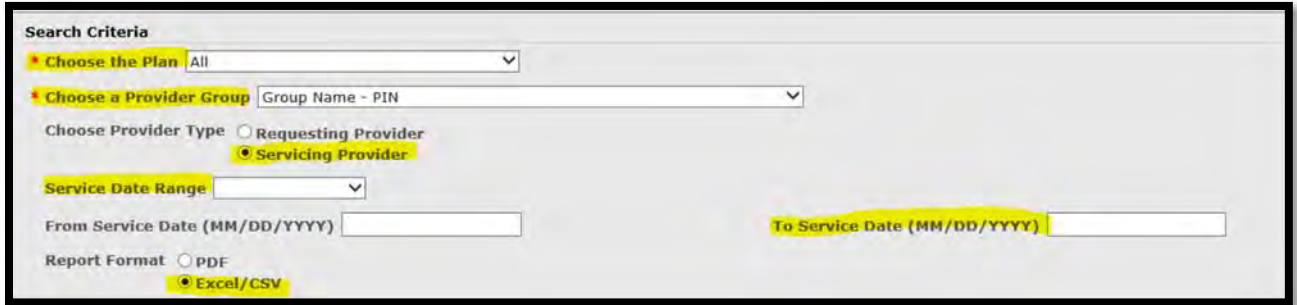

## **NaviNet® Authorization Search**

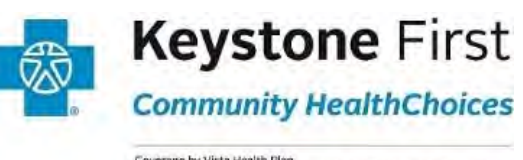

Coverage by Vista Health Plan,<br>an independent licensee of the Blue Cross and Blue Shield Association.

6. You will see a pop‐up on your screen. Click the **Save as** option.

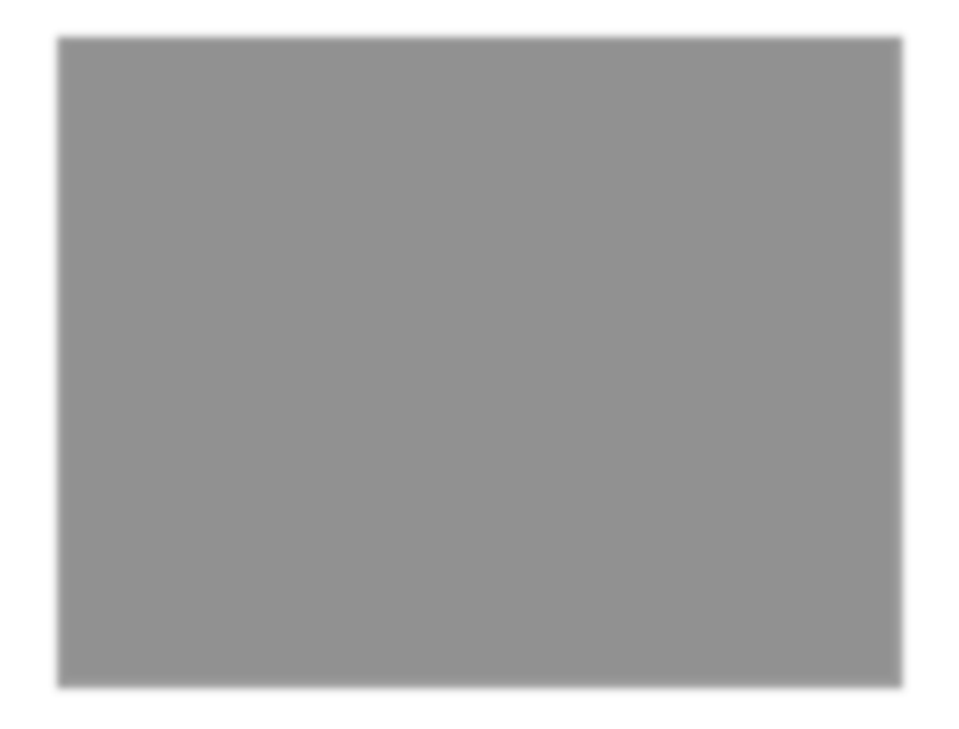

7. Save your file as an **Excel Worksheet**.

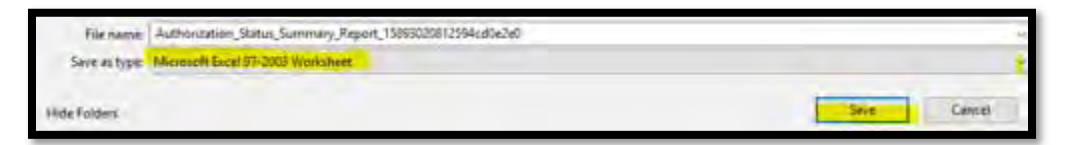